# Pixel Editing Tools Part 2 Eraser, Paint Bucket, Tonality Tools

Introduction to Photoshop

#### **Lecture outline**

- Pixel Editing Tools
  - Eraser
  - Gradient
  - Sharpness
  - Tonality
  - Menu: Edit items
    - Fill
    - Stroke
    - Transform
    - Free Transform

- Working with pixel tools
  - Erasing
  - Gradient
  - Changing sharpness
  - Changing tonality
  - Non-destructive tonality changes (dodge/burn)

#### References

- Kelby, Scott. How Do I Do That..., Ch 1
- Whalley, Robin. Essential Photoshop, Ch 1, Ch 4

# **Pixel Editing Tools: Eraser**

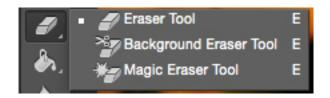

# **Pixel Editing Tools: Gradient**

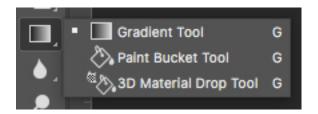

# **Pixel Editing Tools: Sharpness**

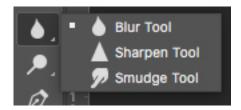

## **Pixel Editing tools: Tonality**

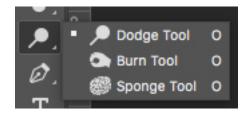

- The Rules
  - Pixel tools do DESTRUCTIVE edits
  - ALWAYS work on a copy of the layer you want to edit [cmnd+j / ctrl+j]
  - MOST of the time you will be using a soft edged brush
    - Soft: flesh, clothing, fur, hair
    - Hard: along edges
  - Undo [cmnd+z / ctrl+z] is your VERY BEST FRIEND!
    - Undo's buddy the History Panel (Menu: Window ➤ History)
    - Step backwards [option+cmnd+z / alt+ctrl+z]
      - Went too far? [shift+cmnd+z / shift+ctrl+z] to Step forward

- Eraser tools
  - Eraser (E)
    - Mode
      - Brush: can adjust opacity& flow
      - Pencil: can adjust opacity
      - Block
  - Background Eraser (E)
    - Sampling
      - Continuous
      - Once
      - Background swatch
    - Limits
      - Discontiguous
      - Contiguous
      - Find Edges

- Eraser tools
  - Magic Eraser tool (E)
    - Tolerance: range of colors
    - Anti-alias: smoothness
    - Contiguous: erase pixels next to the one you click
    - Sample all layers
    - Opacity: strength of erasure

 Note: background eraser overrides the transparency lock of a layer

- Gradient tool (G)
  - Applies a multicolored gradient to layer
  - Double-clicking on a gradient brings up gradient editor box where you can change colors & opacity

- Paint bucket tool (G)
  - Fills similarly colored areas or selection with the foreground color

- Blur tool
  - Blurs hard edges
    - Mode: subset of blending modes
    - Strength: how strong to make the blurring effect
    - Sample all layers
- Sharpen tool
  - Sharpen soft edges by increasing contrast
    - Protect details: enhance detail, minimize artifacts

- Smudge tool
  - Replicates finger painting
    - Finger painting: uses foreground color at start of stroke

- Dodge tool (O)
  - Replicates darkroom technique of dodging or lightening image
    - Range:
      - Midtones: middle colors
      - Shadows: dark areas
      - Highlights: bright areas
    - Exposure: how strong
    - Protect tones: avoid clipping

- Burn tool (O)
  - Replicates darkroom technique of burning or darkening image
- Guidelines
  - Start at 50% exposure
  - Painting over increases the effect

| Effect Wanted           | Tool  | Range to tone          |
|-------------------------|-------|------------------------|
| Lighten deep shadows    | Dodge | Midtones or highlights |
| Lighten dark midtones   | Dodge | Highlights or shadows  |
| Lighten gray highlights | Dodge | Midtones               |
| Darken white highlights | Burn  | Midtones or shadows    |
| Darken pale midtones    | Burn  | Highlights or shadows  |
| Darken gray shadows     | Burn  | Midtones               |

- Sponge tool (O)
  - Changes color saturation
    - Mode
      - Saturate
      - Desaturate
    - Flow
    - Vibrance: minimize clipping of fully saturated / desaturated areas

- Menu → Edit
  - Fill: fill area with color or content
    - Foreground, background, color
    - Black, white, 50% gray
    - Content-aware, pattern, history
    - Blending mode, opacity, preserve transparency
  - Stroke: put an x pixel stroke
    - Pixel size & color
    - Location: inside, center, outside
    - Blending mode, opacity, preserve transparency

- Menu → Edit
  - Free Transform: scale and rotate a layer
  - Transform: alters layer appearance
    - Scale
    - Rotate
    - Skew
    - Distort
    - Perspective
    - Warp
    - Rotate CCW/CW 90°, 180°
    - Flip Vertical/Horizontal